Case 2:22-cv-02052-MAA Document 152-18 Filed 11/22/23 Page 1 of 6 Page ID #:4517

# **EXHIBIT 8**

Search Console Help Q Describe your issue  $\equiv$ 

#### Help Center Community

Managing properties and users on Search Console > Verify your site ownership

## Verify your site ownership

#### What is ownership verification?

Ownership verification means proving to Search Console that you own a specific website. A verified owner has the highest degree of permissions in Search Console.

#### Why is this so complicated?

Site owners in Search Console have access to sensitive Google Search information about a site. Site owners can also perform actions that can affect a site's presence and behavior on Google Search and other Google services. Because of this, we want to make sure that only a real site owner is granted owner permissions on Search Console.

#### Verify site ownership

1. Either add a new property or choose an unverified property from your property selector.

- 2. Choose one of the verification methods listed below and follow the instructions. The verification page will list which methods are available and recommended for your site.
- 3. If you are unable to verify site ownership for some reason, ask a current owner to grant you access to the property in Search Console.

#### Using multiple verification methods

You can add multiple verification methods in your property's verification settings page. You might want to add more than one verification method in case one of your existing verification methods fails (for example, if you verified using a Google Analytics tracking code, and someone changes a template on your website that omits the tag).

To add an additional verification method, visit the **Settings** page for the property and click Ownership verification

Multiple people can verify ownership of the same website property, using the same or different verification methods. If you use the same verification method, just be sure that you don't overwrite the verification tokens of any other owners.

#### **Verifying** c hild **properties**

Once you have verified a property, any child properties that you add will be auto-verified using the same verification method as the parent. That is, if you verified ownership of example.com using the HTML file upload method, any child properties that you create (m.example.com or https://example.com/some/path) will be auto-verified using the same HTML file upload.

#### How long does verification last?

Verification lasts as long as Search Console can confirm the presence and validity of your verification token. Search Console periodically checks if your verification token is still present and valid. If verification can no longer be confirmed, you will be notified. If the issue is not fixed, your permissions on that property will expire after a certain grace period.

If all verified owners lose access to a property, all users will lose access to the Search Console property.

Google uses the Google Site Verifier user agent to perform site verification.

#### When will I start to see data?

Data is collected for a property as soon as anyone adds it in Search Console, even before verification occurs. However, it takes a few days for data to start to accrue for the property.

#### We lost our only verified site owner!

If the only verified owner of your site leaves your team, you should verify ownership to maintain (or regain) access to the property.

If you are taking over a site from another owner, after you verify ownership you can unverify previous owners by removing their verification token (for example, removing the HTML tag from the site, for HTML-tag-verified owners). See Add or remove owners for more information.

#### Choosing a verification method

Search Console supports several different verification methods. See the table below to help choose a method that works best for you.

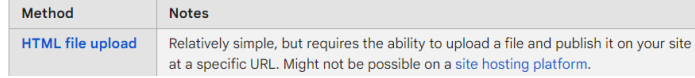

Managing properties and users on Search Console

- $\Xi$  Add a website property to Search Console
- <sup>■</sup> Remove a property
- $\Xi$  Verify your site ownership
- **■** Managing owners, users, and permissions
- <sup>■</sup> Property and user settings
- **■** I don't recognize this new owner

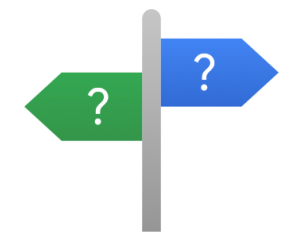

#### New to Search Console?

Never used Search Console before? Start here, whether you're a complete beginner, an SEO expert, or a website developer.

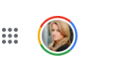

Search Console 7

# Case 2:22-cv-02052-MAA Document 152-18 Filed 11/22/23 Page 3 of 6 Page ID #:4519

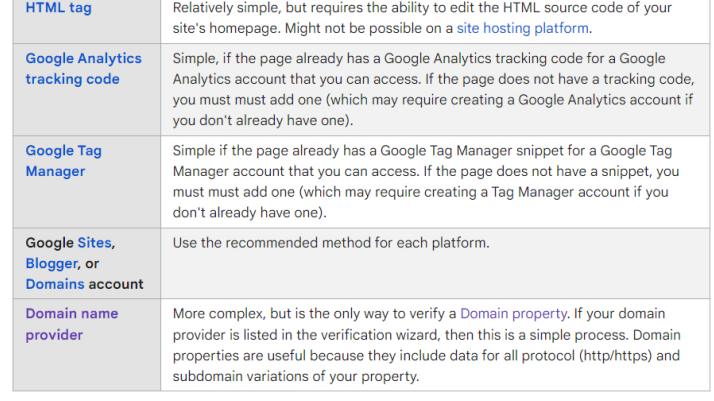

#### Verification method details

Sites that use a website hosting platform (WordPress, Shopify, Wix, etc) HTML file upload

HTML tag

Domain name provider

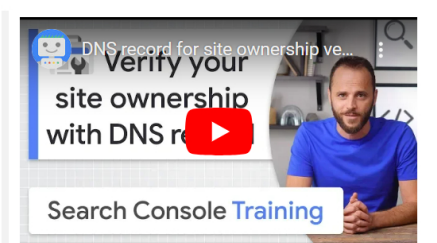

#### **Overview**

Add a DNS record to your domain provider's record list to prove ownership. This is required only for Domain property, (example.com) not URL-prefix properties (https://example.com). If you use this method on a URL-prefix property, you will also be auto-verified for the Domain property.

For some domains, Google can add the record for you; for other domains you will need to insert the record yourself.

You can verify ownership of root domains (example.com) or subdomains (m.example.com). Verifying ownership of a root domain automatically verifies ownership of all subdomains, but verifying ownership of a subdomain does not verify ownership of a parent domain. For example: verifying ownership of m.example.com also verifies ownership of pets.m.example.com, but does not verify ownership of example.com.

#### A **Requirements**

- You must have a custom domain name, or control your domain name.
- You must be able to log into your domain name provider's administration page.

#### **Steps**

To verify ownership via your domain name provider (the company that you purchased your domain name from):

- 1. If you are using a website hosting platform, search your service's help pages for any custom instructions on verifying your site on Search Console. (Tips for finding your DNS provider, if you don't know who it is.) If you don't find a custom solution on your provider's page, then continue on to the next steps.
- 2. Choose the Domain name provider method on the Ownership verification page  $\boxtimes$ for your property in Search Console. (This will be chosen automatically when you create a Domain property.)
- 3. If Search Console provides a TXT record, follow Manual domain name provider instructions > TXT DNS record instructions below.
	- If Search Console shows your domain name provider in a list, choose your provider and click Start verification, then follow the instructions provided. You will be required to log in to your domain name provider, after which verification should occur immediately.
	- If Search Console shows you a domain name provider that isn't yours, choose **Any DNS provider** from the list and follow the *manual domain name provider*  instructions below.

#### Manual domain name provider instructions

If Search Console doesn't list your domain name provider in the Domain name verification dialog, you will need to manually add a DNS record to your provider's records. This DNS record is a name/value pair provided by Search Console. Let's

# Case 2:22-cv-02052-MAA Document 152-18 Filed 11/22/23 Page 4 of 6 Page ID #:4520

- a. Determine which DNS record format to use. You must choose between a TXT record  $\boxtimes$  and a CNAME record  $\boxtimes$  depending on how your site is configured. Here is how to determine which to use:
	- i. Open the Google Admin Toolbox  $\boxtimes$  in the CNAME tab
	- ii. Enter your property's domain name. This is the part after "https://". For the property "https://www.example.com/" the domain name would be "www.example.com".
	- iii. Look at the output in the CNAME tab
		- [Most common case] No record found: If no CNAME record is found, then follow the TXT record instructions.

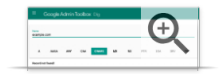

• Record found: If a CNAME record is found, and the Target value is a **parent domain** of the domain that you entered, then you should follow the CNAME record instructions. If the name is not a parent domain, use the TXT record instructions.

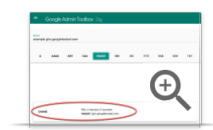

b. Follow the appropriate instructions for your TXT or CNAME record below.

**TXT DNS record instructions** 

#### CNAME DNS record instructions

4. Complete your ownership verification by clicking Verify in the Search Console verification details page. IMPORTANT: For manually installed records, it can take up to two or three days for your provider to start serving the record. If you have followed the Manual domain name provider instructions above and verification fails, wait a day or two and try again. See the Potential errors section for troubleshooting, or to learn how to see whether your domain name provider is serving your record yet.

Important: To stay verified, don't remove the DNS record from your provider, even after verification succeeds.

#### **Troubleshooting**

#### To see which records are served by your domain name provider:

- 1. Visit the Google Admin Toolbox Ø
- 2. Type your domain name into the box at the top, without the protocol or any slashes (that is, enter example.com, not https://example.com).
- 3. Click either TXT or **CNAME,** depending on what record type you are using for verification. (Most sites use TXT records for domain verification.)
- 4. All DNS records of the selected type found on your provider will be shown at the bottom with a label describing the record type (typically, either CNAME or TXT).
- 5. Look in the list of records for the DNS record issued to you by Search Console.
- For TXT records, a Search Console verification record looks something like googlesite-verification=<<some number>>>
- For CNAME records, the verification record is a name/value pair where the name includes your property domain, and the value includes dv. googlehosted.com.

Your record should match exactly the verification record values given to you by Search Console. (You can look up your Search Console DNS record values by following the manual verification steps again to the step where you generate a verification record.)

6. If you don't see your credentials listed, wait a day or two, then try again.

#### To see your DNS record after you've verified your property using the DNS method:

- 1. Open Webmaster Central Ø
- 2. Click your property name in the list of properties to see a list of verification methods for the property.
- 3. Next to either DNS TXT record or DNS **CNAME** record, click Details to see your record value.
- 4. If you like, you can also see all records being served by your domain name provider using the Google Admin Toolbox 2 as described above.

#### The following verification errors can occur with DNS record verification:

#### • Your verification DNS TXT record was not found

Your verification TXT record was not found. It can take a few minutes or even days after posting the record for it to be visible to Google; wait a day or two then try again.

• Your verification record did not match **DAIO** 

### $\textsf{Case 2:22}$ vGN:a02052-MAA., pDocument 152-18 you jied 11/22/23 Page 5 of 6 Page ID #:4521

Console. Be sure to use the record provided by the verification page. For a TXT record, you should leave the name/host field blank and use your TXT string in the DNS record 's value field. For a CNAME record, you are given a name/value pair to use in your DNS record's name/value fields.

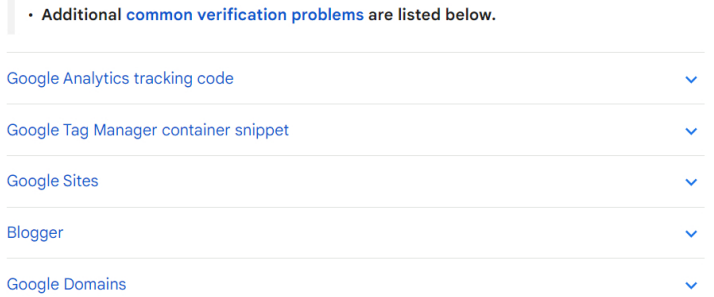

#### Where should I put my verification tag?

If you are using a tag-based verification method (Google Analytics, Google Tag Manager, or the HTML <meta> tag methods), Search Console will look for your verification tag in the page to which a non-logged-in user is redirected when visiting the URL that defines your property.

#### **Example**

If you define your property as https://example.com, and any non-logged in user who types that URL in their browser is redirected to https://example.com/home, then Search Console will look for your verification tag in the page https://example.com/home.

For other verification methods, such as the file upload method, redirects are not followed.

#### Common verification errors

In addition to any method-specific verification errors, the following verification errors are possible in most verification methods:

- Incorrect tag/snippet/file errors Be sure to use the exact tag, code snippet, or file provided to you when beginning verification.
- The connection to your server timed out. We were unable to verify your file because we received a server timeout. This could be because your server is down or is busy and responding slowly. Make sure that your server is responding and try again.
- We encountered an error looking up your site's domain name. We tried to access your verification file, but were unable to access your domain due to a DNS error. This could be because your server is down, or there is an issue with the DNS routing to your domain. Make sure that your domain is resolving correctly and try again.
- $\cdot$  The download request was redirected too many times. Check the URL for potential issues, such as an infinite loop.
- Your server returned an invalid response.

This can happen if your site is requires password authentication, or if we cannot access it for other reasons.

- We were unable to connect to your server. Make sure that your server is not down, and that your domain is resolving correctly, and try again.
- An internal error occurred.

If this problem persists, check the Webmaster Central Help Forum for updates.

• Timeout

Either your site or the domain server stopped responding to our requests (depending on the verification method used). Confirm that your site is responding, and then try again.

#### • Could not find your domain

We tried to resolve the site URL that you gave us, but it is unknown to the DNS service. Check that you are providing the correct URL for your property.

If you are having issues verifying ownership of your domain, you can contact us:

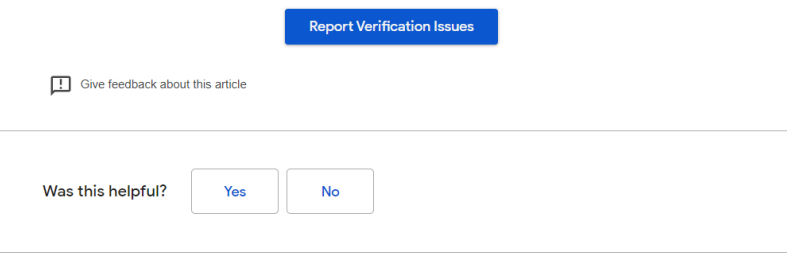

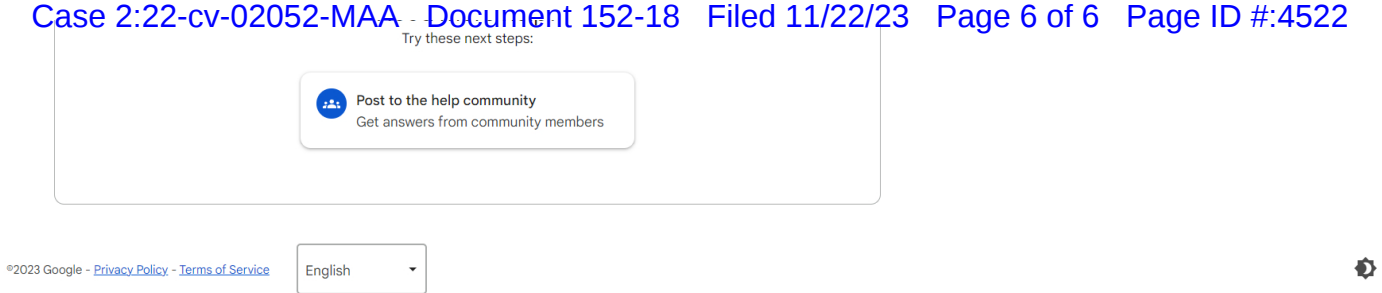